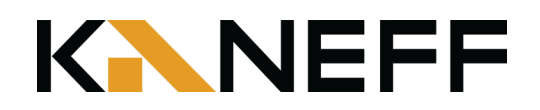

# HOW TO USE OUR PARKING METERS Pay-by-License Plate

## Paying with Coin or Credit Card

### Parking Meter

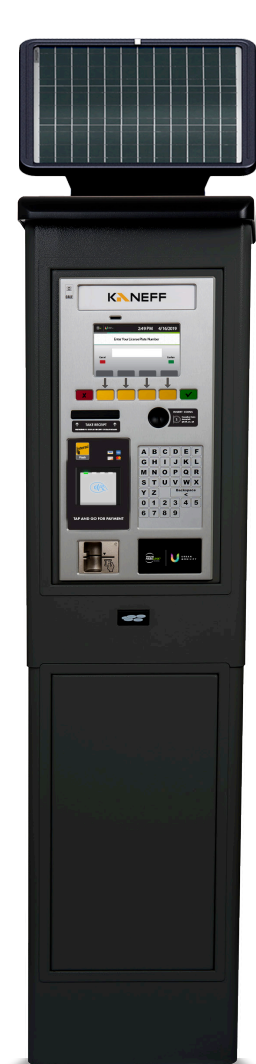

To activate the parking meter, press the red, yellow, or green button.

Enter your vehicle license plate number using the keyboard. Press the green button to confirm.

Choose your payment method:

#### Coin Payment

Insert coins into the coin slot until your desired time is displayed on the screen.

### Credit Card Payment

Insert your card into the credit card slot. Alternatively, you can tap your credit card, Apple Pay, Google Pay or Samsung Pay on the contactless reader.

Press the green button to confirm your transaction.

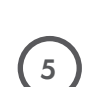

4

 $\left(1\right)$ 

3

2

Your receipt will print and be dispensed from the paper dispenser. Take your receipt.

There is no need to display your receipt on your vehicle dashboard. A cloud-based parking enforcement system recognizes your vehicle's license plate.  $6<sup>1</sup>$ 

**KANEFF** 

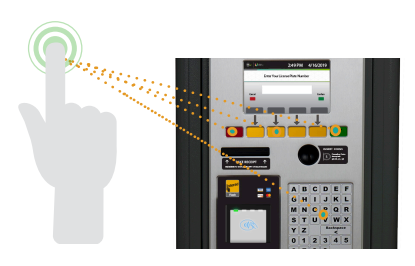

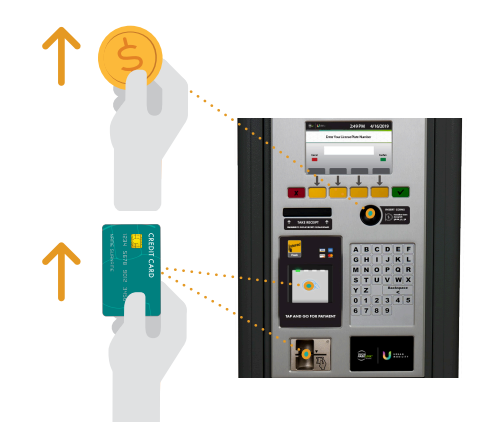

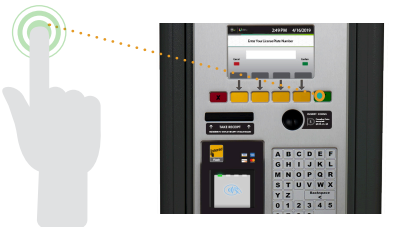

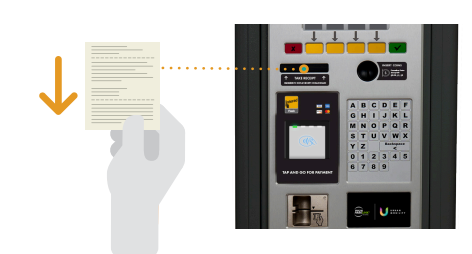

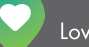

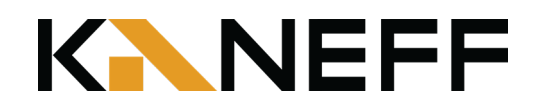

# HOW TO USE Parkedin Scan-to-Pay

## Paying with the Parkedin™ App

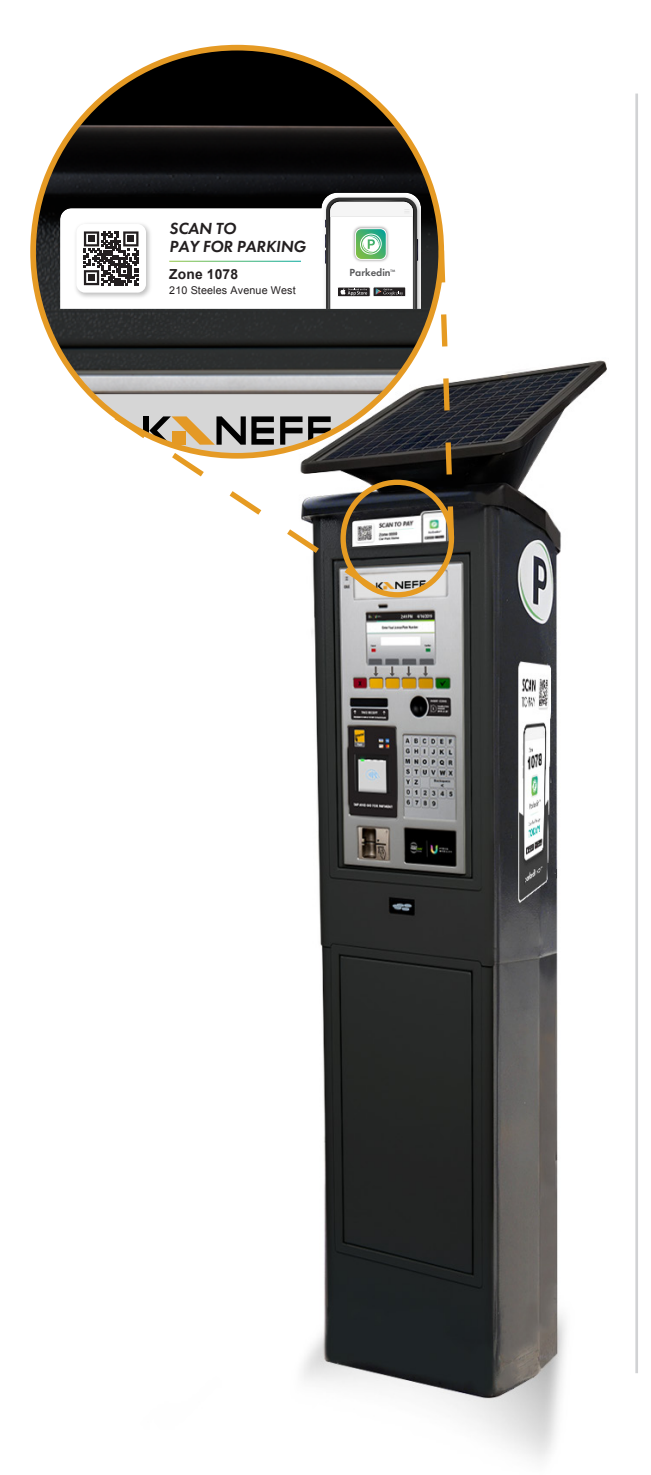

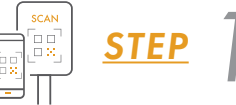

Scan the QR code on the sign located near or on the parking meter with a phone camera.

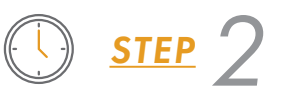

Enter the Zone ID and select your desired parking duration.

Zone ID: 1078

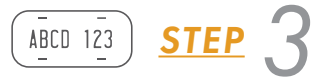

Enter your license plate number.

*STEP4*  $\overline{5}$ 

Input your payment information to complete your purchase.

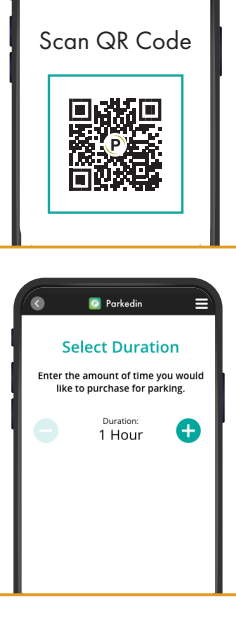

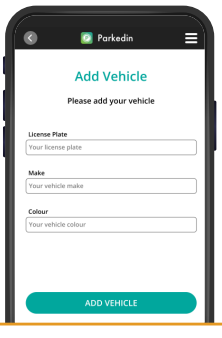

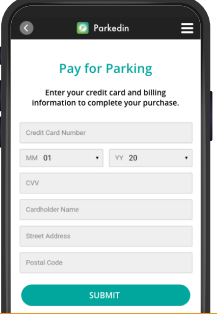

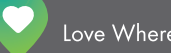